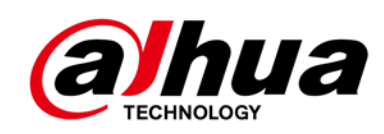

# **Cámara de red ojo de pez panorámica**

**Guía de inicio rápido**

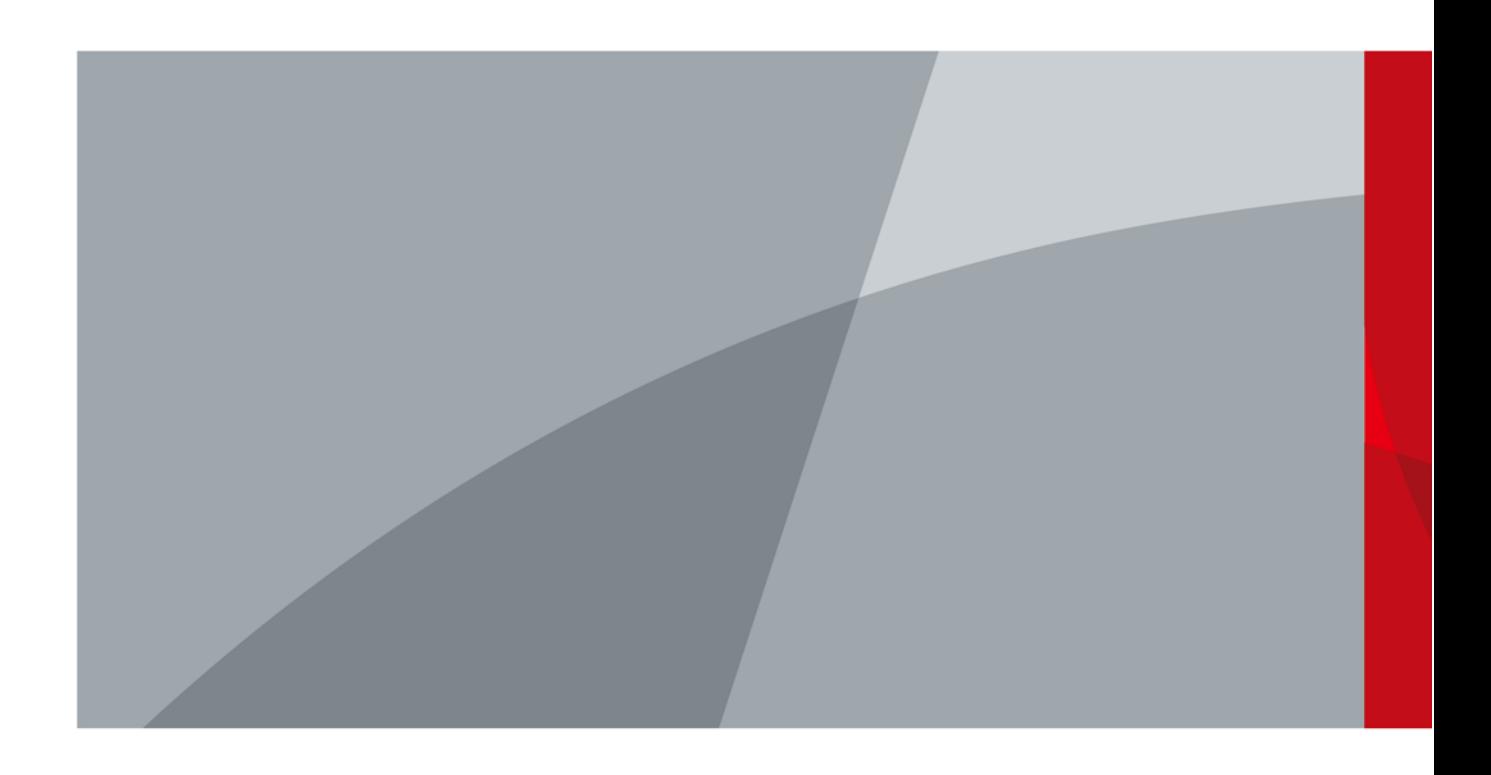

# <span id="page-1-0"></span>a'hua

# **Prefacio**

## General

Este manual presenta las funciones, la instalación y las operaciones de la cámara.

#### Instrucciones de seguridad

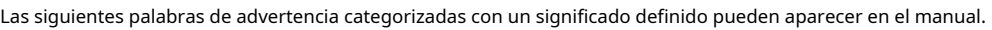

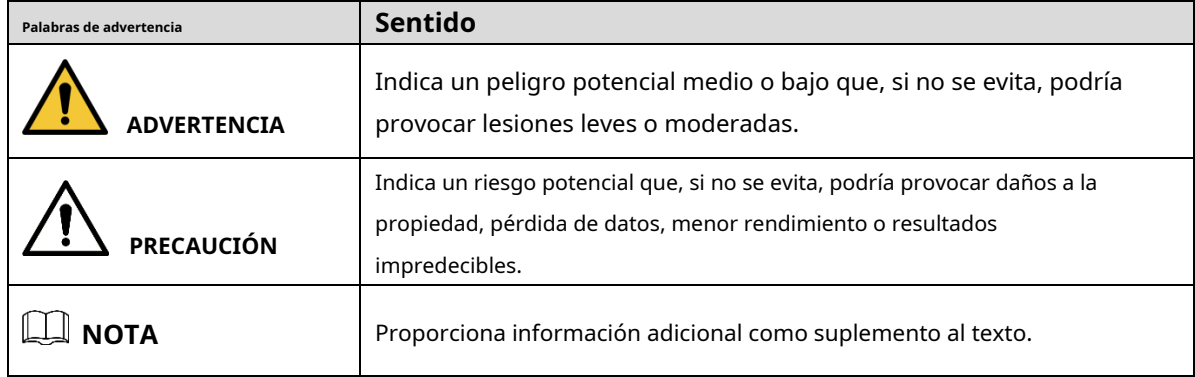

#### Revisión histórica

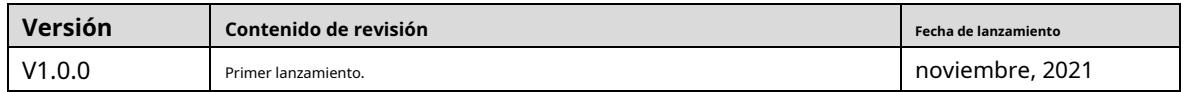

#### Aviso de protección de privacidad

Como usuario del dispositivo o controlador de datos, puede recopilar datos personales de otros, como su rostro, huellas dactilares y número de matrícula. Debe cumplir con las leyes y regulaciones locales de protección de la privacidad para proteger los derechos e intereses legítimos de otras personas mediante la implementación de medidas que incluyen, entre otras: Proporcionar una identificación clara y visible para informar a las personas sobre la existencia del área de vigilancia y proporcione la información de contacto requerida.

## Sobre el Manual

- El manual es solo para referencia. Se pueden encontrar ligeras diferencias entre el manual y el producto.
- No somos responsables de las pérdidas sufridas debido a la operación del producto en formas que no cumplan con el manual. -
- El manual se actualizará de acuerdo con las últimas leyes y reglamentos de las jurisdicciones relacionadas. Para obtener información detallada, consulte el Manual del usuario en papel, use nuestro CD-ROM, escanee el código QR o visite nuestro sitio web oficial. El manual es solo para referencia. Se pueden encontrar ligeras diferencias entre la versión electrónica y la versión en papel. -
- Todos los diseños y el software están sujetos a cambios sin previo aviso por escrito. Las actualizaciones del producto pueden dar lugar a que aparezcan algunas diferencias entre el producto real y el -

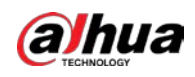

manual. Póngase en contacto con el servicio de atención al cliente para obtener el programa más reciente y la documentación complementaria.

- Puede haber desviaciones en la descripción de los datos técnicos, funciones y operaciones, o errores en la impresión. Si hay alguna duda o disputa, nos reservamos el derecho de dar una explicación final. Actualice el -
- software del lector o pruebe con otro software del lector convencional si no se puede abrir el manual (en formato PDF). -
- Todas las marcas comerciales, marcas comerciales registradas y nombres de compañías en el manual son propiedad de sus respectivos dueños. -
- Visite nuestro sitio web, póngase en contacto con el proveedor o con el servicio de atención al cliente si se produce algún problema durante el uso del dispositivo. -
- Si hay alguna duda o controversia, nos reservamos el derecho de la explicación final. -

<span id="page-3-0"></span>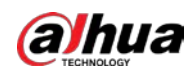

## **Medidas de seguridad y advertencias importantes**

#### Seguridad ELECTRICA

- Toda la instalación y operación debe cumplir con los códigos de seguridad eléctrica locales.
- La fuente de alimentación debe cumplir con los requisitos de ES1 en el estándar IEC 62368-1 y no ser superior a PS2. Tenga en cuenta que los requisitos de la fuente de alimentación están sujetos a la etiqueta del dispositivo.
- Asegúrese de que la fuente de alimentación sea correcta antes de operar el dispositivo. -
- Se debe incorporar un dispositivo de desconexión de fácil acceso en el cableado de instalación del edificio. Evite -
- que el cable de alimentación sea pisoteado o presionado, especialmente el enchufe, la toma de corriente y la unión extruida del dispositivo. -

## Ambiente

- No apunte el dispositivo a una luz fuerte para enfocar, como la luz de una lámpara y la luz del sol; de lo contrario, podría causar un exceso de brillo o marcas de luz, que no son el mal funcionamiento del dispositivo, y afectar la longevidad del Semiconductor de óxido de metal complementario (CMOS).
- No coloque el dispositivo en un ambiente húmedo o polvoriento, temperaturas extremadamente calientes o frías, o lugares con fuerte radiación electromagnética o iluminación inestable. -
- Mantenga el dispositivo alejado de cualquier líquido para evitar daños a los componentes internos. Mantenga -
- el dispositivo interior alejado de la lluvia o la humedad para evitar incendios o rayos. -
- Mantenga una buena ventilación para evitar la acumulación de calor. -
- Transporte, use y almacene el dispositivo dentro del rango de temperatura y humedad permitidos. No se permiten -
- fuertes esfuerzos, vibraciones violentas o salpicaduras de agua durante el transporte, el almacenamiento y la instalación. -
- Embale el dispositivo con el embalaje estándar de fábrica o material equivalente cuando transporte el dispositivo. -
- Instale el dispositivo en un lugar al que solo pueda acceder el personal profesional con los conocimientos pertinentes sobre protecciones y advertencias de seguridad. La lesión accidental puede ocurrir a los no profesionales que ingresan al área de instalación cuando el dispositivo funciona normalmente. -

### Operación y Mantenimiento Diario

- No toque el componente de disipación de calor del dispositivo para evitar quemaduras.
- Siga atentamente las instrucciones del manual cuando desmonte la operación del dispositivo; de lo contrario, podría causar fugas de agua o mala calidad de imagen debido a operaciones no profesionales. Asegúrese de que el anillo de la junta esté plano y correctamente instalado en la ranura antes de instalar la cubierta. Comuníquese con el servicio posventa para reemplazar el desecante si hay niebla condensada en la lente después de desempacar o cuando el desecante se vuelve verde (no todos los modelos están incluidos con el desecante).
- Recomendamos usar el dispositivo junto con un pararrayos para mejorar el efecto de protección contra rayos. -
- Recomendamos conectar a tierra el dispositivo para mejorar la confiabilidad. -

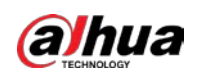

- No toque el sensor de imagen (CMOS) directamente. El polvo y la suciedad pueden eliminarse con un soplador de aire, o puede limpiar la lente suavemente con un paño suave humedecido con alcohol.
- Puede limpiar el cuerpo del dispositivo con un paño suave y seco y, para las manchas difíciles, use el paño con un detergente suave. Para evitar posibles daños en el revestimiento del cuerpo del dispositivo que podrían causar una disminución del rendimiento, no utilice disolventes volátiles como alcohol, benceno o diluyentes para limpiar el cuerpo del dispositivo, ni tampoco detergentes abrasivos fuertes. -
- La cubierta del domo es un componente óptico. No toque ni limpie la cubierta con las manos directamente durante la instalación o el funcionamiento. Para eliminar el polvo, la grasa o las huellas dactilares, limpie suavemente con algodón sin aceite humedecido con dietil o un paño suave humedecido. También puede eliminar el polvo con un soplador de aire. -

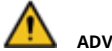

## **ADVERTENCIA**

- Refuerce la protección de la red, los datos del dispositivo y la información personal mediante la adopción de medidas que incluyen, entre otras, el uso de una contraseña segura, el cambio de contraseña con regularidad, la actualización del firmware a la última versión y el aislamiento de la red informática. Para algunos dispositivos con versiones de firmware antiguas, la contraseña de ONVIF no se modificará automáticamente junto con la modificación de la contraseña del sistema, y deberá actualizar el firmware o actualizar manualmente la contraseña de ONVIF.
- Utilice componentes o accesorios estándar proporcionados por el fabricante y asegúrese de que ingenieros profesionales instalen y mantengan el dispositivo. -
- La superficie del sensor de imagen no debe exponerse a la radiación del rayo láser en un entorno en el que se utilice un dispositivo de rayo láser. -
- No proporcione dos o más fuentes de alimentación para el dispositivo a menos que se especifique lo contrario. El incumplimiento de esta instrucción podría causar daños al dispositivo. -

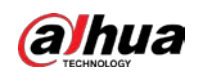

# Tabla de contenido

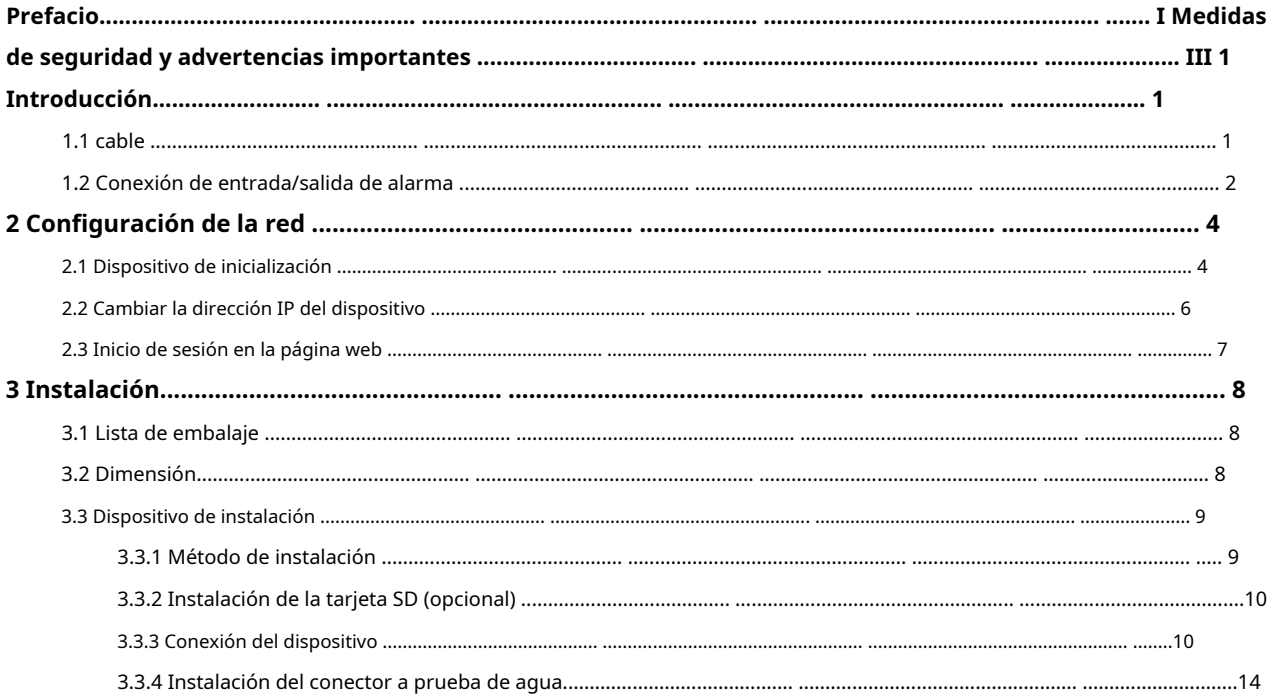

<span id="page-6-0"></span>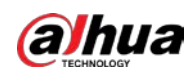

# **1. Introducción**

## <span id="page-6-1"></span>**1.1 cables**

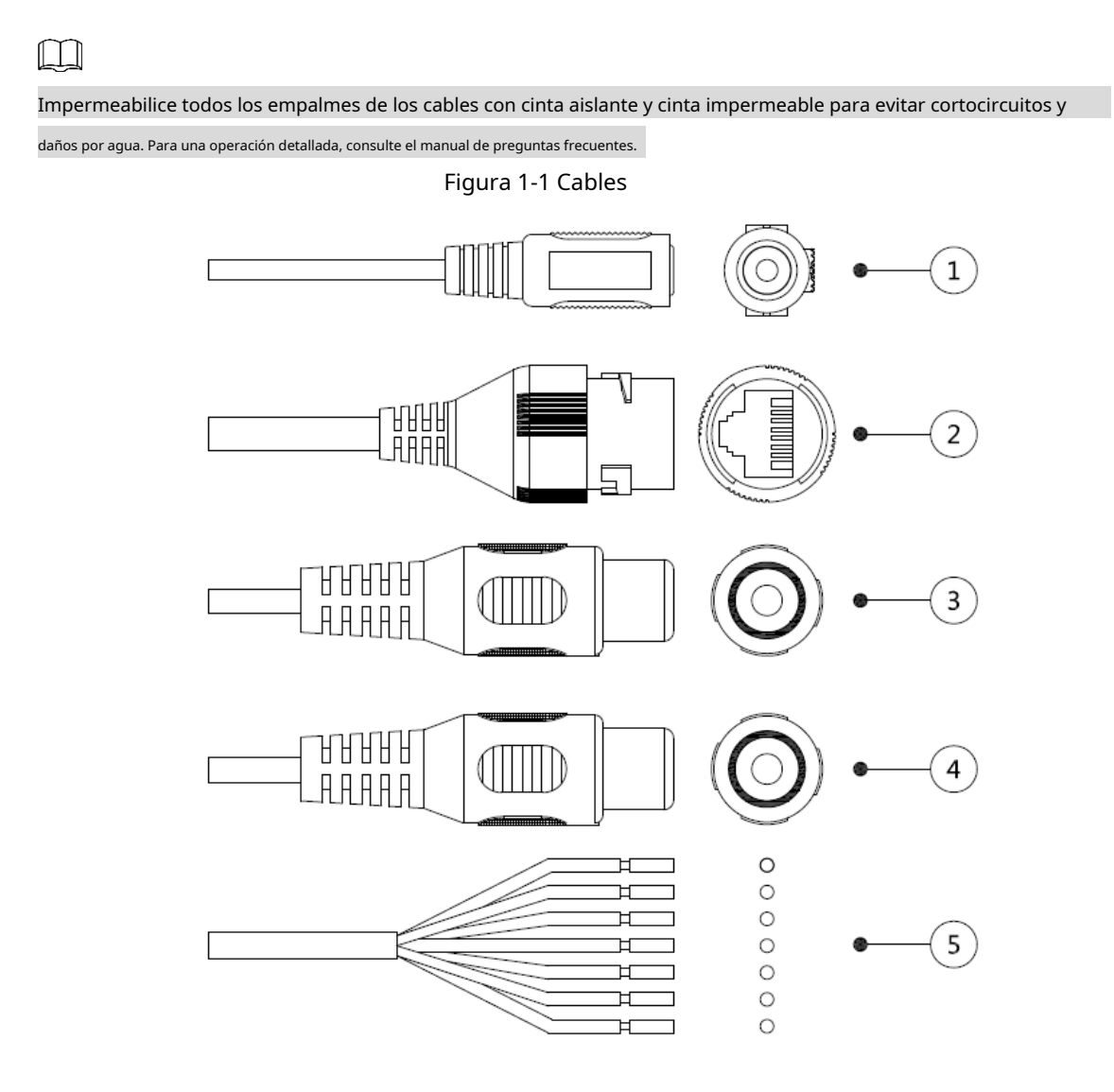

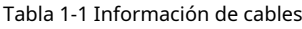

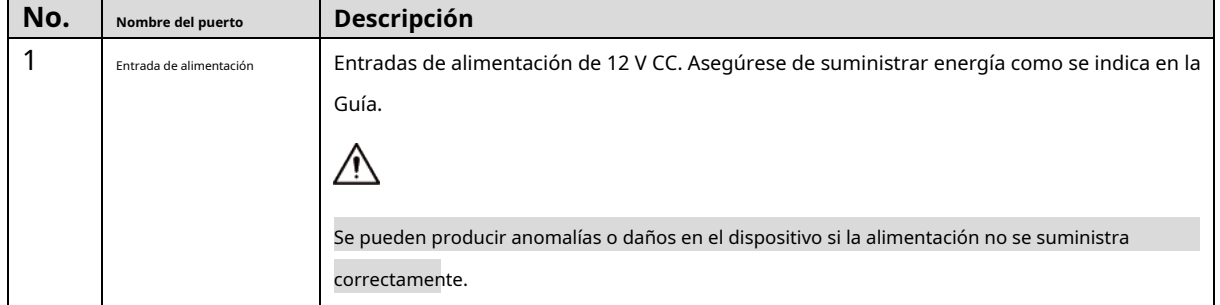

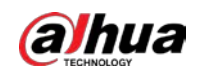

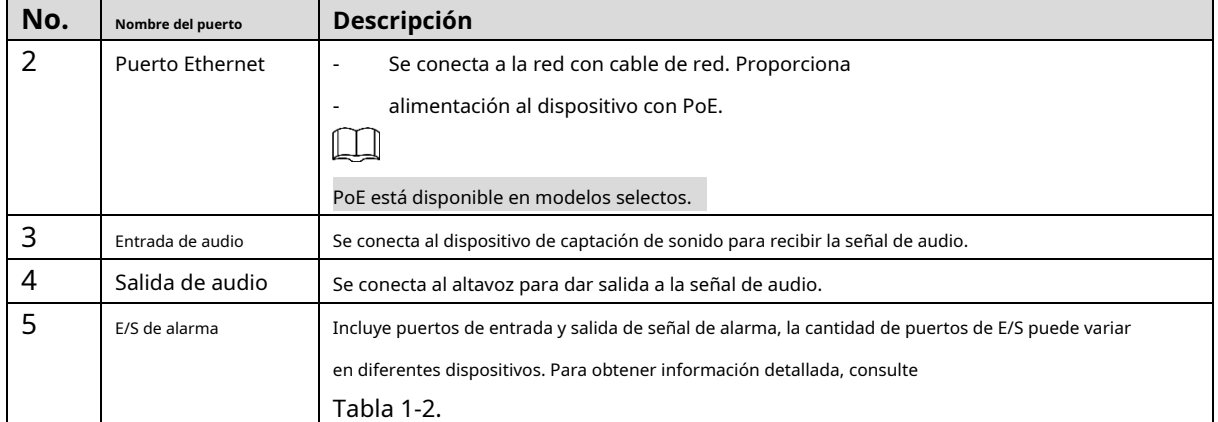

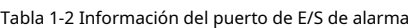

<span id="page-7-1"></span>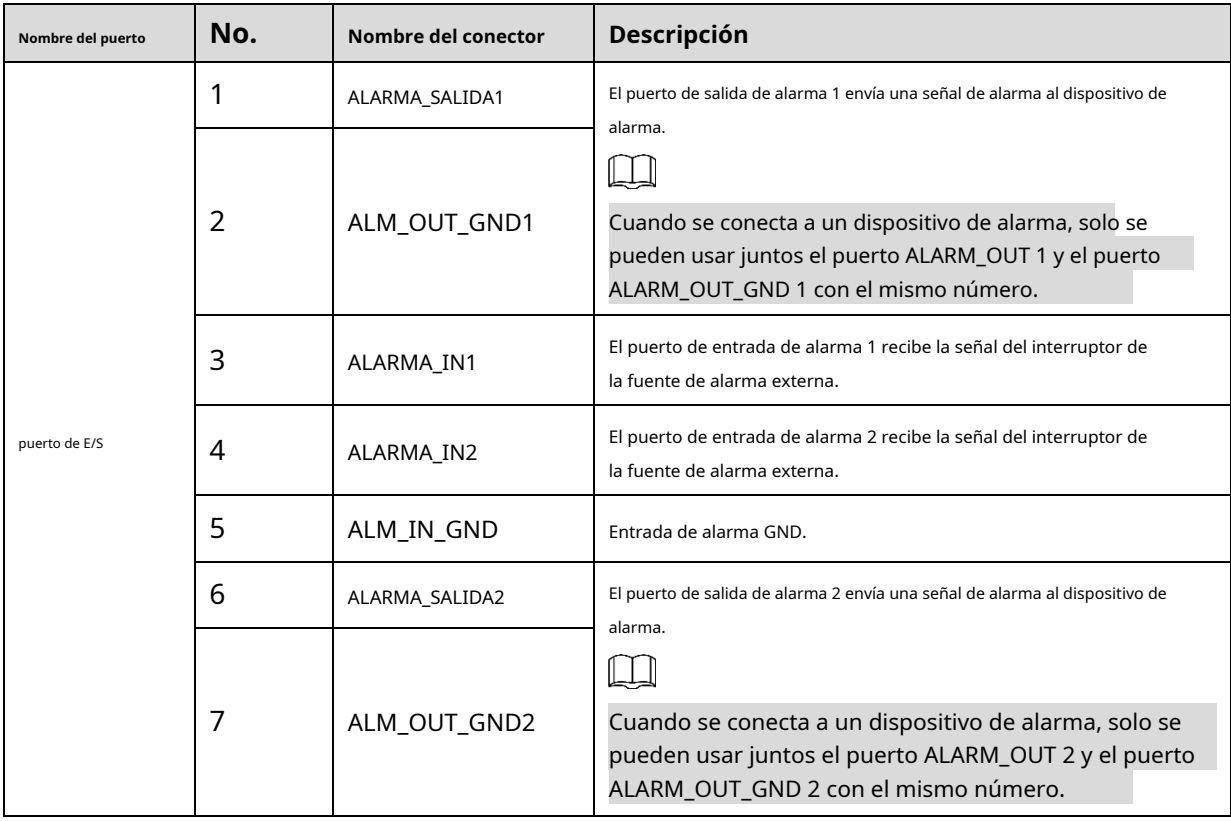

## <span id="page-7-0"></span>**1.2 Conexión de entrada/salida de alarma**

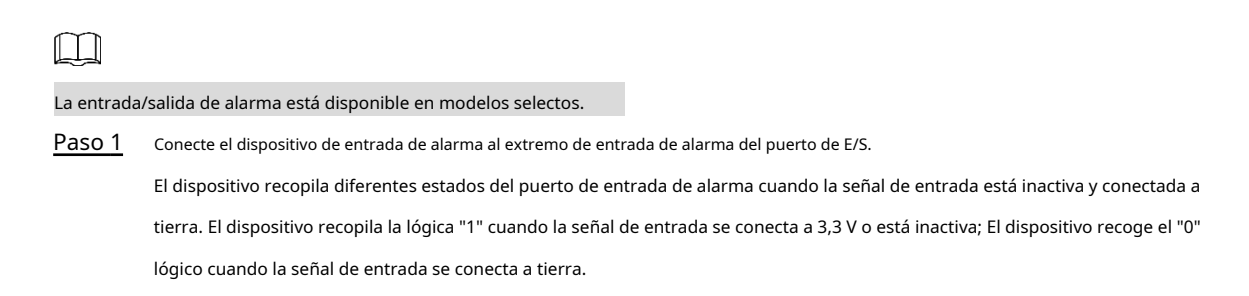

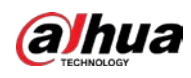

Figura 1-2 Entrada de alarma

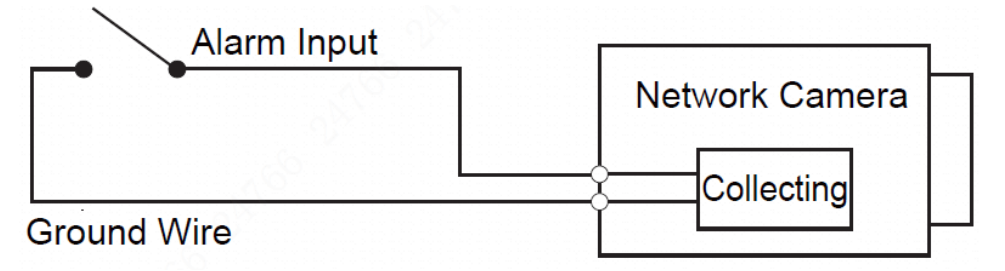

Paso 2 Conecte el dispositivo de salida de alarma al extremo de salida de alarma del puerto de E/S. La salida de alarma es una salida de interruptor de relé, que solo se puede conectar a ningún dispositivo de alarma.

El puerto ALARM\_OUT y el puerto ALM\_OUT\_GND con el mismo número constituyen un interruptor para la salida de alarma.

El interruptor está abierto normalmente y se cierra cuando hay salida de alarma.

Figura 1-3 Salida de alarma

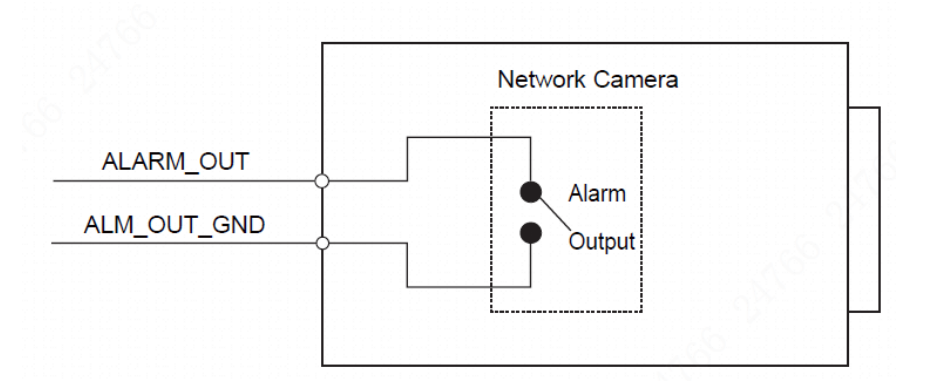

Paso 3 Inicie sesión en la página web y configure la entrada de alarma y la salida de alarma en la configuración de alarma.

- La entrada de alarma en la página web corresponde al extremo de entrada de alarma del puerto de E/S. Habrá una señal de alarma de alto y bajo nivel generada por el dispositivo de entrada de alarma cuando ocurra la alarma, establezca el modo de entrada en "NO" (predeterminado) si la señal de entrada de alarma es "0" lógico y en "NC" si la entrada de alarma la señal es lógica "1".
- La salida de alarma en la página web corresponde al extremo de salida de alarma del dispositivo, que también es el extremo de salida de alarma del puerto de E/S. -

<span id="page-9-0"></span>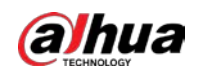

# **2 Configuración de red**

La inicialización del dispositivo y la configuración de IP se pueden finalizar con ConfigTool o en la página web. Para obtener más información, consulte el manual de funcionamiento de la web.

 $\Box$ 

- La inicialización del dispositivo está disponible en modelos selectos, y se requiere en el primer uso y después de que el dispositivo es siendo reiniciado.
- La inicialización del dispositivo está disponible solo cuando las direcciones IP del dispositivo (192.168.1.108 por predeterminado) y la PC permanece en el mismo segmento de red.
- Planificación adecuada del segmento de red utilizable para conectar el dispositivo a la red.
- Las siguientes figuras e interfaces son solo para referencia.

#### <span id="page-9-2"></span><span id="page-9-1"></span>**2.1 Dispositivo de inicialización**

- Paso 1 Haga doble clic en ConfigTool.exe para abrir la herramienta.
- Paso 2 Hacer cli $\boxed{\mathbb{P}}$  . Modify IP
- Paso 3 Hacer clic**Configuración de búsqueda**.

Figura 2-1 Configuración

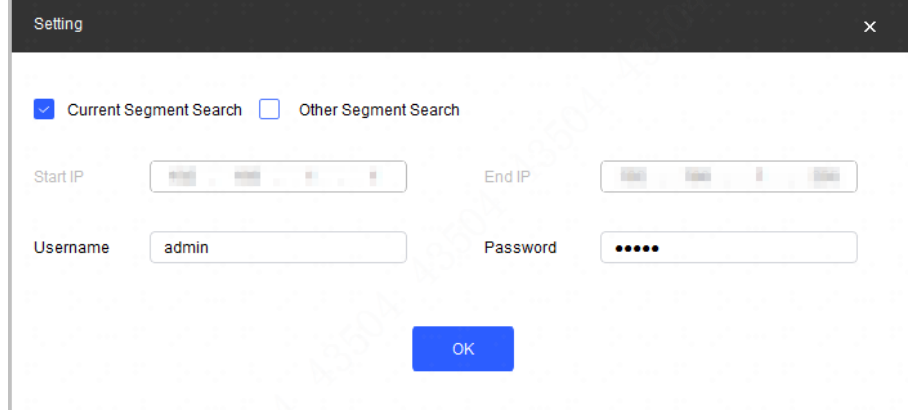

#### Paso 4 Seleccione la forma de búsqueda.

-

 $\blacksquare$ 

- Búsqueda de segmento actual (predeterminado)

Selecciona el**Búsqueda de segmento actual**caja. Introduzca el nombre de usuario en el **Nombre de usuario** y la contraseña en el**Clave**caja. El sistema buscará los dispositivos correspondientes.

Búsqueda de otro segmento

Selecciona el**Búsqueda de otro segmento**caja. Introduzca la dirección IP en el**IP de inicio**caja y **IP final**caja respectivamente. Introduzca el nombre de usuario y la contraseña. El sistema buscará los dispositivos en consecuencia.

- Si selecciona el**Búsqueda de segmento actual**casilla de verificación y el**Búsqueda de otro segmento** casilla de verificación juntas, el sistema busca dispositivos en ambas condiciones.

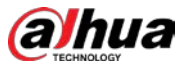

- Introduce usuario y contraseña cuando quieras cambiar de IP, configurar el sistema, actualizar el dispositivo, reiniciar el dispositivo y más. Paso 5 Hacer clic**OK**. Paso 6 Seleccione uno o varios dispositivos en estado no inicializado y luego haga clic en**Inicializar**. Paso 7 Seleccione los dispositivos que desea inicializar y luego haga clic en**Inicializar**.  $\Box$ - Si no proporciona la información vinculada para restablecer la contraseña, puede restablecer la Contraseña solo a través de un archivo XML. Al inicializar varios dispositivos, ConfigTool inicializa todos los dispositivos según el modo de restablecimiento de contraseña del primer dispositivo seleccionado. Figura 2-2 Configuración de contraseña Device initialization  $\overline{\mathsf{x}}$ 1 device(s) have not been initialized Username admin New Password ........ Weak Medium Strong Confirm Password ........ Use a password that has 8 to 32 characters, it can be a combination of letter(s), number(s) and symbol(s) with at least two kinds of them. (excluding Single quote('), double quote("), colon(:), semicolon(;), connection symbol(&))

Paso 8 Establezca y confirme la contraseña de los dispositivos, luego ingrese una dirección de correo electrónico válida y luego haga clic en

1\*\*\*\*6@gmail.com

 $\overline{\phantom{a}}$ 

\*After you have set new password, please set password again in "Search Setting".

**PAL** 

(for password reset)

Next

**próximo**.

**Email Address** 

Select P/N

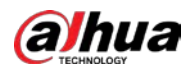

#### Figura 2-3 Inicialización del dispositivo

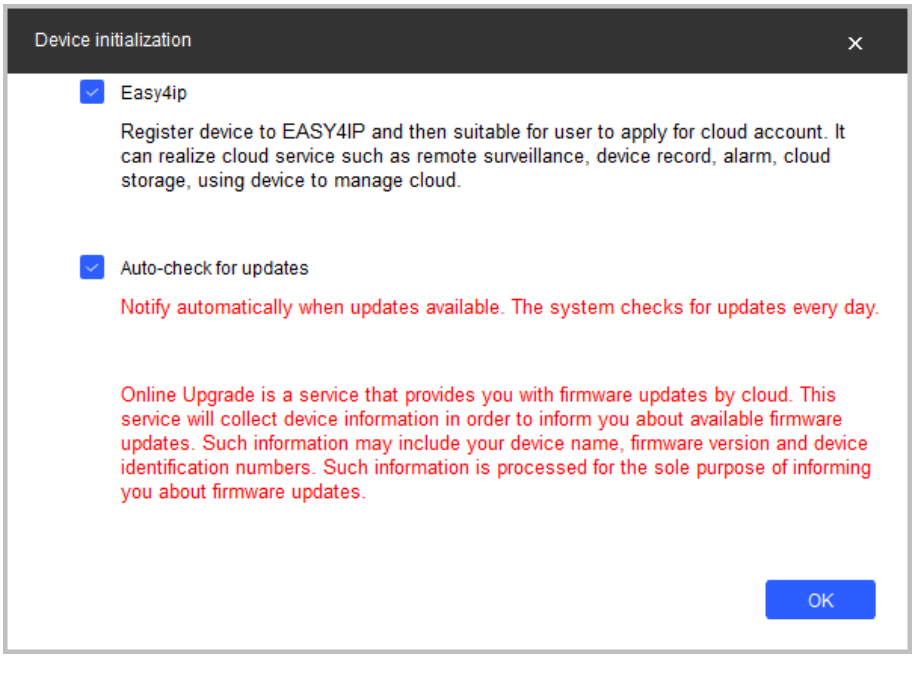

Paso 9 Seleccione**Easy4ip**o seleccione**Comprobación automática de actualizaciones**según sea necesario. Si ninguno, déjalos

no seleccionado

Paso 10 Hacer clic**OK**para inicializar el dispositivo.

Haga clic en el icono de éxito () o en el icono de error () para ver los detalles.

Paso 11 Hacer clic**Finalizar**.

### <span id="page-11-0"></span>**2.2 Cambiar la dirección IP del dispositivo**

- Puede cambiar la dirección IP de uno o varios dispositivos a la vez. Esta sección se basa en el cambio de direcciones IP en lotes.
- El cambio de direcciones IP en lotes está disponible solo cuando los dispositivos correspondientes tienen la misma contraseña de inicio de sesión. -
- Paso 1 Siga del [Paso 1 al P](#page-9-2)aso 4 en "2.1 Di[spositivo de inicialización" pa](#page-9-1)ra buscar dispositivos en su segmento de

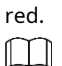

Después de hacer clic**Configuración de búsqueda**, por favor asegúrese de que**nombre de usuario**y**clave**son lo mismo como lo configuró durante la inicialización, de lo contrario habrá un aviso de "contraseña incorrecta".

Paso 2 Seleccione los dispositivos cuyas direcciones IP deben modificarse y luego haga clic en**Modificar IP por lotes**.

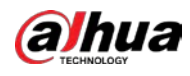

Figura 2-4 Cambiar dirección IP

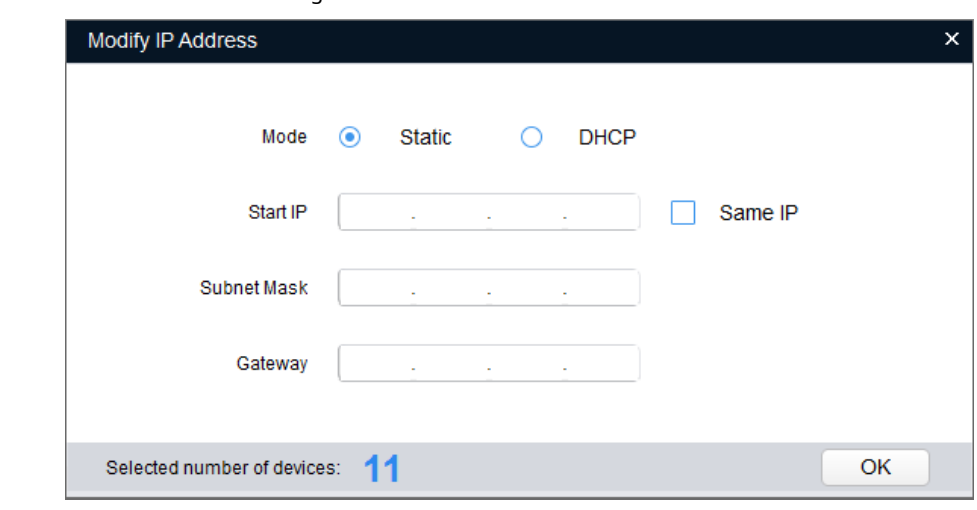

Paso 3 Seleccione**Estático**e ingrese la IP de inicio, la máscara de subred y la puerta de enlace.

 $\Box$ 

- Las direcciones IP de varios dispositivos se configurarán de la misma manera si selecciona**Misma ip**.
- Si el servidor DHCP está disponible en la red, los dispositivos obtendrán automáticamente IP direcciones del servidor DHCP cuando selecciona**DHCP**.

Paso 4 Hacer clic**OK**.

## <span id="page-12-0"></span>**2.3 Iniciar sesión en la página web**

Paso 1 Abra el navegador IE, ingrese la dirección IP del dispositivo en la barra de direcciones y presione la tecla Enter.

Si se muestra el asistente de configuración, siga las instrucciones para finalizar la configuración. Ingrese el

- Paso 2 nombre de usuario y la contraseña en el cuadro de inicio de sesión y luego haga clic enAcceso.
- Paso 3 Para iniciar sesión por primera vez, haga clic en**Haga clic aqui para descargar plugin**e instale el complemento como se indica.

La página de inicio se muestra cuando finaliza la instalación.

<span id="page-13-0"></span>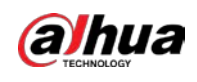

# **3 Instalación**

## <span id="page-13-1"></span>**3.1 Lista de embalaje**

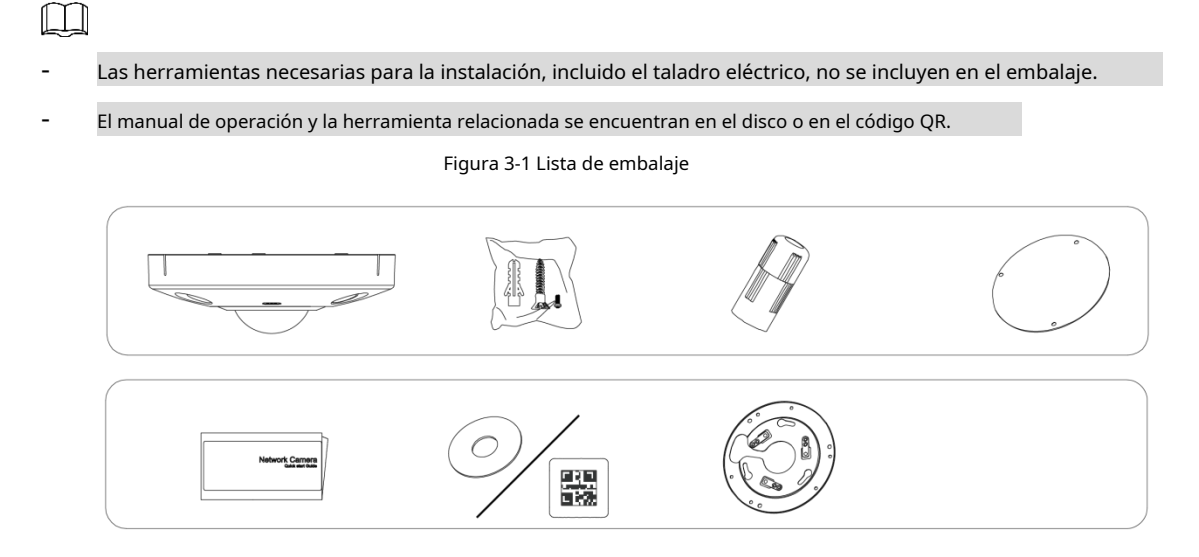

## <span id="page-13-2"></span>**3.2 Dimensión**

Figura 3-2 Dimensiones (mm [pulgadas])

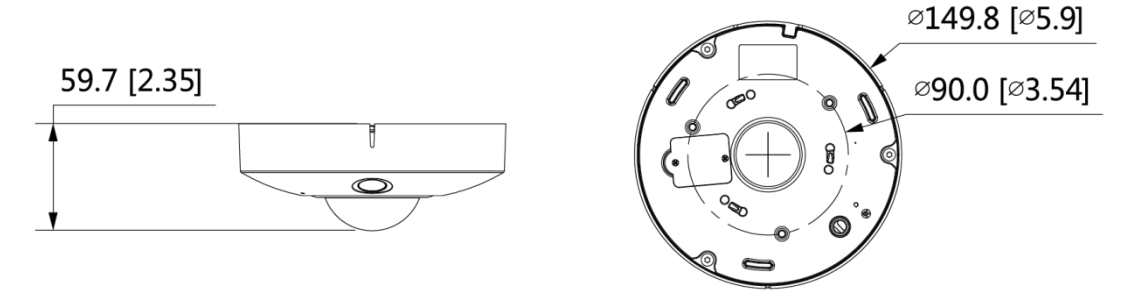

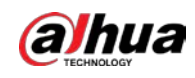

## <span id="page-14-0"></span>**3.3 Dispositivo de instalación**

## <span id="page-14-1"></span>**3.3.1 Método de instalación**

Figura 3-3 Tipo de instalación

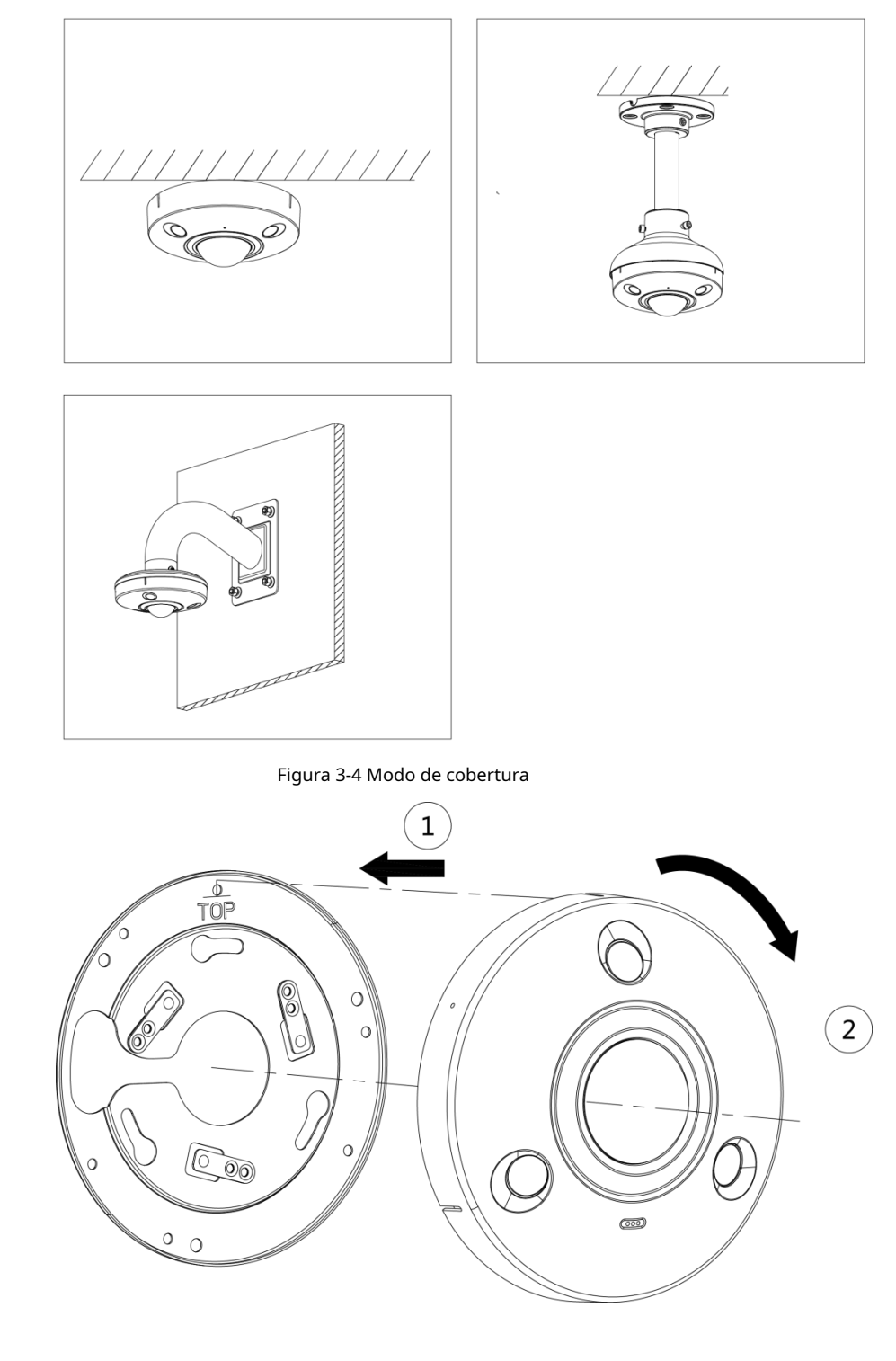

Encuentra el espacio en el cuerpo de la cámara; alinéelo con el "TOP" en el montaje rápido correspondiente

placa, gire el cuerpo de la cámara en el sentido de las agujas del reloj para completar la instalación.

 $\Box$ 

![](_page_15_Picture_0.jpeg)

## <span id="page-15-0"></span>**3.3.2 Instalación de la tarjeta SD (opcional)**

- La ranura para tarjeta SD está disponible en modelos selectos.
- Desconecte la alimentación del dispositivo antes de instalar la tarjeta SD.

![](_page_15_Picture_5.jpeg)

Presione el botón de reinicio durante 10 segundos para reiniciar el dispositivo.

![](_page_15_Figure_7.jpeg)

#### <span id="page-15-1"></span>**3.3.3 Conexión del dispositivo**

- Asegúrese de que la superficie de montaje sea lo suficientemente fuerte para contener al menos tres veces el total peso del dispositivo y el soporte.
- 

- Conecte el orificio de conexión a tierra del host ( ) al cable de tierra, lo que puede mejorar la confiabilidad del dispositivo

efectivamente. El orificio de tierra está ubicado al lado del orificio de salida del cable que se encuentra en la parte posterior del cubierta inferior; la especificación del tornillo de puesta a tierra es M2.5.

![](_page_16_Picture_0.jpeg)

Figura 3-6 Adjuntar dispositivo

## Positioning Map

![](_page_16_Figure_4.jpeg)

Ceiling-mount

![](_page_16_Picture_6.jpeg)

Wall-mount

![](_page_16_Figure_8.jpeg)

![](_page_17_Picture_0.jpeg)

#### Figura 3-7 Cable que pasa por el montaje en techo

![](_page_17_Figure_3.jpeg)

![](_page_17_Figure_4.jpeg)

![](_page_17_Figure_5.jpeg)

![](_page_17_Figure_6.jpeg)

![](_page_18_Picture_0.jpeg)

#### Figura 3-8 Cable que pasa por el montaje en pared

![](_page_18_Figure_3.jpeg)

![](_page_19_Picture_0.jpeg)

## <span id="page-19-0"></span>**3.3.4 Instalación del conector a prueba de agua**

![](_page_19_Figure_3.jpeg)

## ENABLING A SAFER SOCIETY AND SMARTER LIVING